②

 $\mathcal{L}$ 

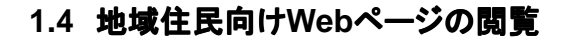

地域住民向け Web ページを閲覧しましょう。 地域の情報が数多く掲載され、多くの人が情 報を収集したり、情報を交換し合ったりして います。

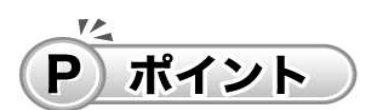

Web ページの画面には、マウスポインタの形 が、指さしマーク 、 に変わるところがありま す。これは、関連しているWebページがあるこ とを示しています。Web ページの文字や画像 を他の Web ページへつなぐ機能を「リンク」と いいます。リンクが張られているところをクリッ クすると、別の Web ページが表示されます。

 $\frac{1}{2}$   $\frac{1}{2}$   $\frac{1}{2}$   $\frac{1}{2}$   $\frac{1}{2}$   $\frac{1}{2}$   $\frac{1}{2}$   $\frac{1}{2}$   $\frac{1}{2}$ 

相談を満喫

## 地域住民が情報を発信している**Web**ページを見てみましょう。

南房総市が提供している情報サイト「南房総いいとこどり」を例に操作を説明します。

9 annung<br>9 O + B

☆ 地域のニュース

 $-124$  $O:BB$ 化咖

**O**<sub>2</sub>Hz

|域のみなさんのニュース 地域ニュースー覧 ギャラリー 家族時間 南房総特派員情報

■ 【 エンライン予約

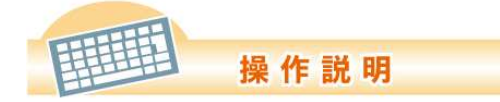

① Internet Explorerのウィンドウ の枠にあるスクロールバーをドラッグ して、ウィンドウの中の表示範囲を下 に移動します。

②「地域のニュース」の中の[南房総 特派員情報]タブをクリックします。

南房総特派員情報の最新情報が表 示されます。

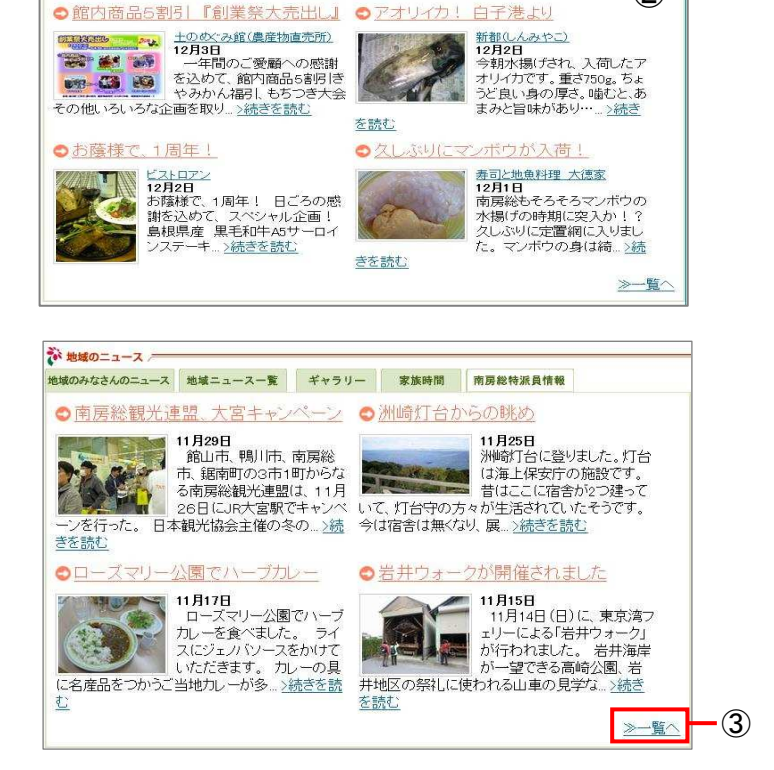

③[>>一覧へ]をクリックします。

④特派員情報の一覧が表示されまし た。

⑤見たい特派員情報を選択します。

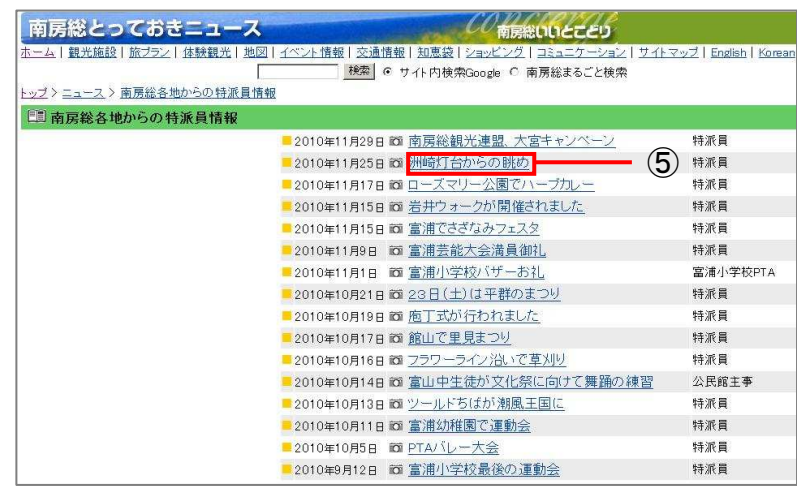

⑥特派員情報が表示されました。

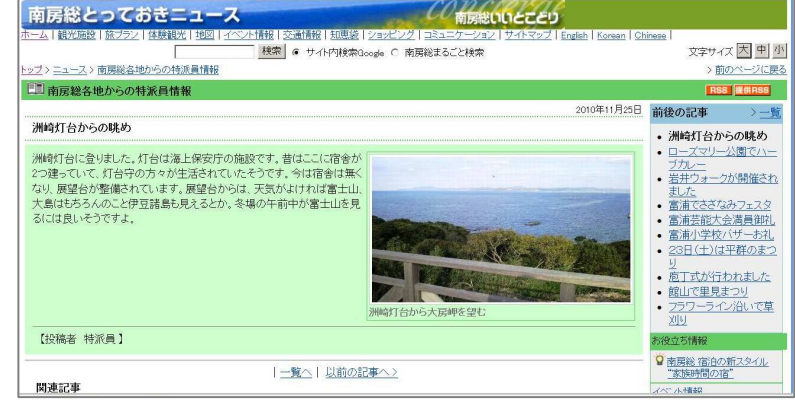

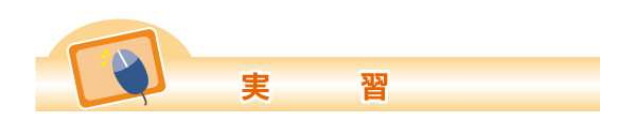

自由に操作して好みのページを見てみましょう。

## 市民活動のページを見てみましょう。

「南房総みんみんネット」を例に、操作を説明します。 「南房総みんみんネット」は南房総市の市民活動を紹介しているページです。

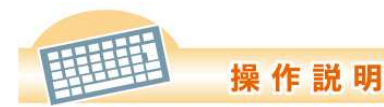

① Internet Explorerのウィンドウ の枠にあるスクロールバーをドラ ッグして、ウィンドウの中の表示範 囲を下に移動します。

②「南房総に暮らす」の[市民活動] をクリックします。

③[市民活動「南房総みんみんネッ ト」]をクリックします。

④「南房総みんみんネット」のページ が表示されました。

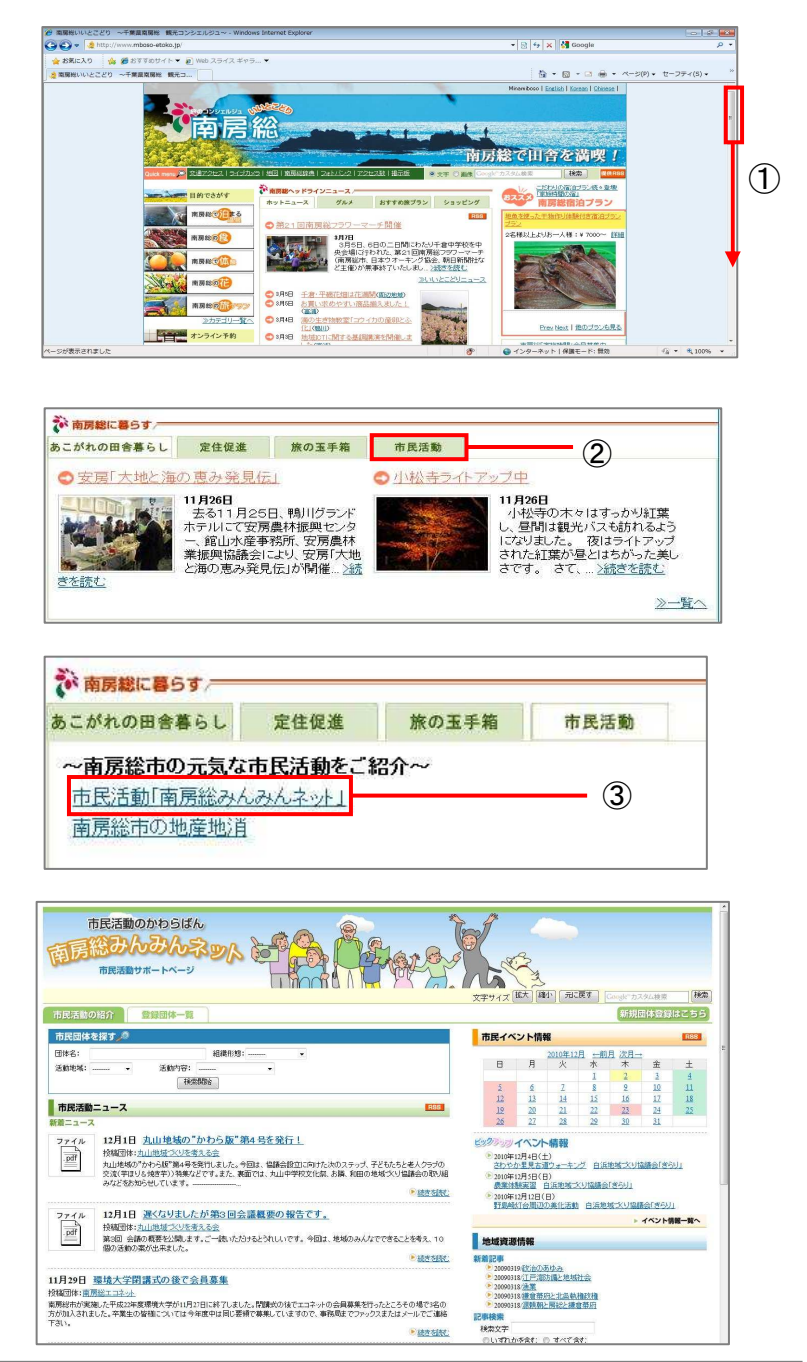

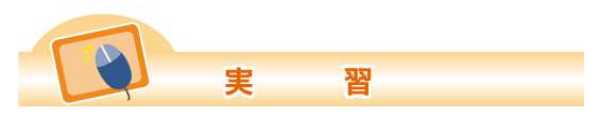

自由に操作して好きなページを見てみましょう。

## ○地域探索のページを見てみましょう。

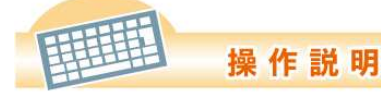

①「南房総いいとこどり」のトップペー ジにある「南房総で体験」をクリックし ます。

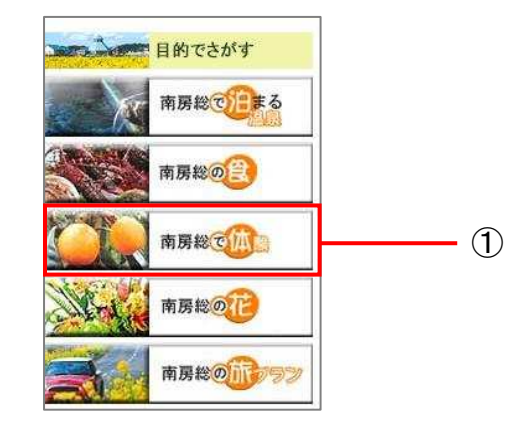

②「南房総で体験」ページが表示さ れました。

③ウィンドウの枠にあるスクロールバ ーをドラッグして、ウィンドウの中の表 示範囲を下に移動します。

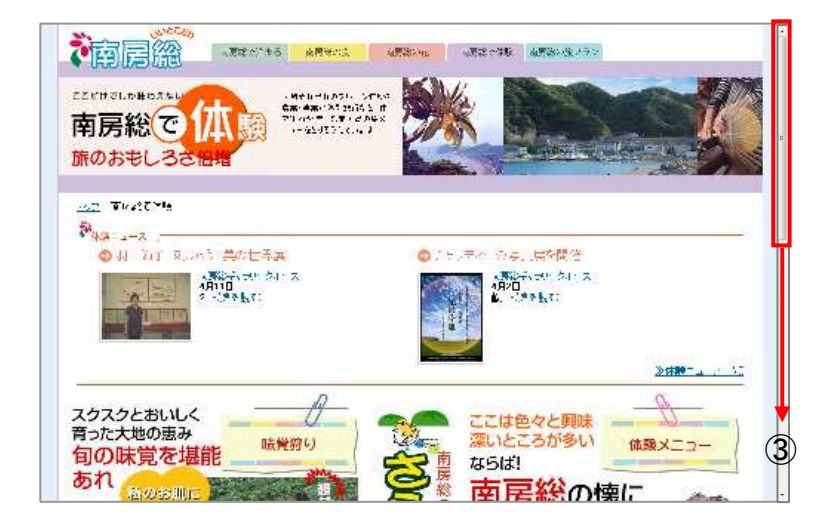

④「修学旅行・体験学習」―[南房総 体験学習旅行]をクリックします。

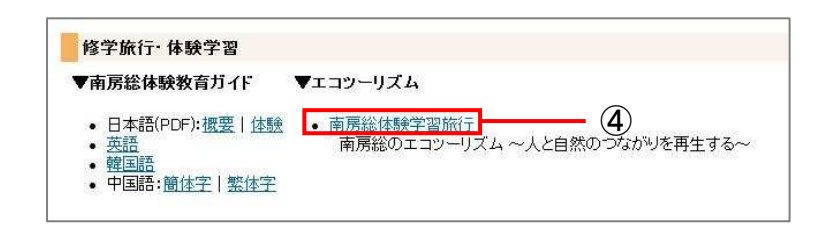

⑤南房総体験学習旅行のページが 表示されました。ウィンドウの枠にある スクロールバーをドラッグして、ウィン ドウの中の表示範囲を下に移動しま す。

⑥「体験プログラム紹介」の[9コース のハイキングマップ フをクリックしま す。

⑦ハイキングマップが表示されまし た。

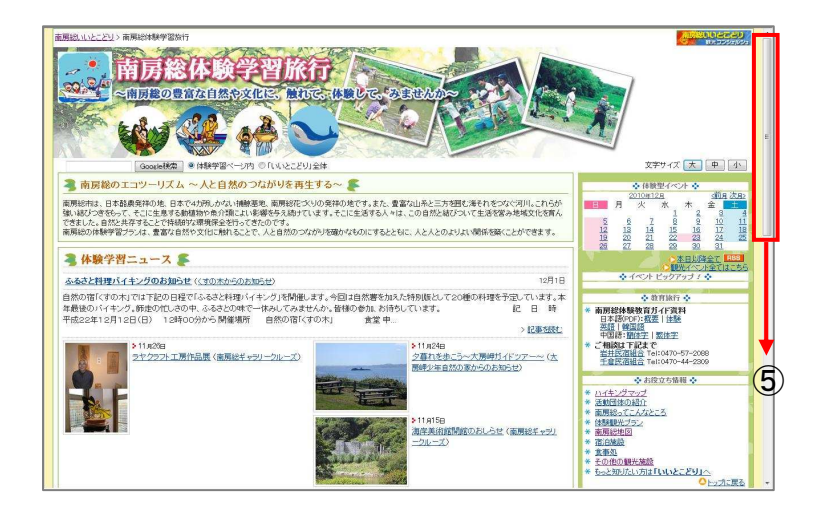

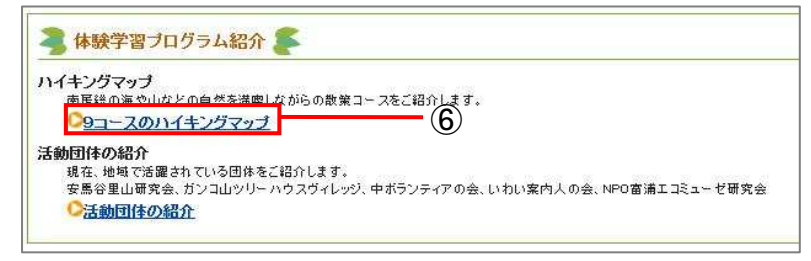

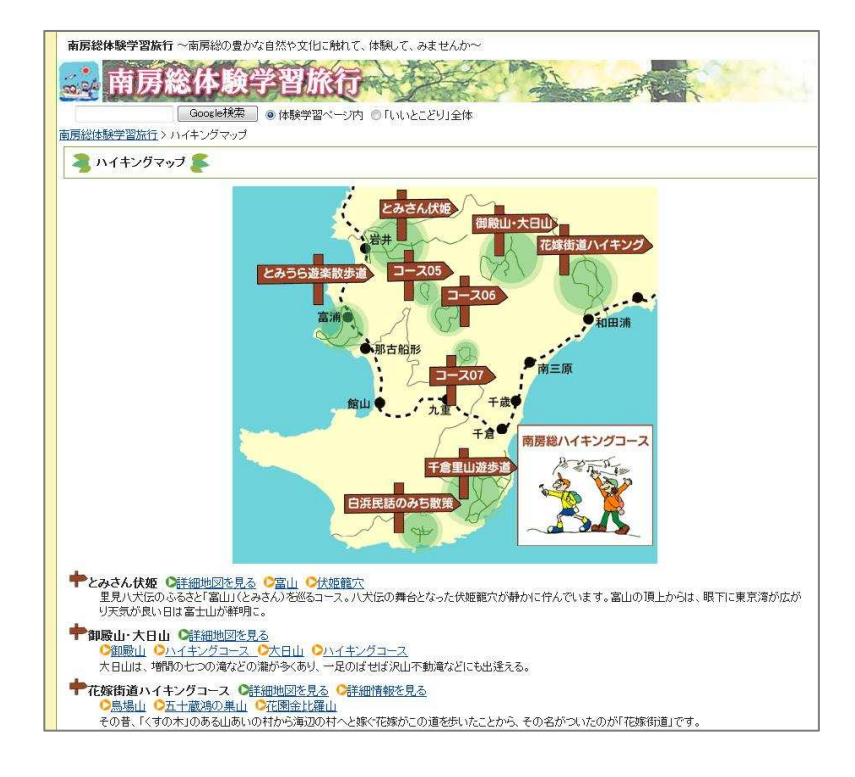

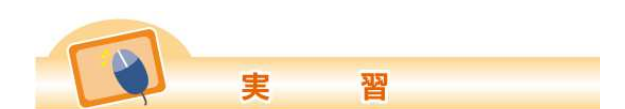

自由に操作して、好きなページを見てみましょう。